Bedienungsanleitung Operating Instructions Mode d'emploi

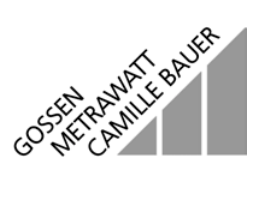

# **Schnittstellenadapter SI 232-II, BD 232 mit Software METRAwin 10 / METRA**

für Meß- und Registriersysteme mit Multimetern

3-348-636-02 5/2.02

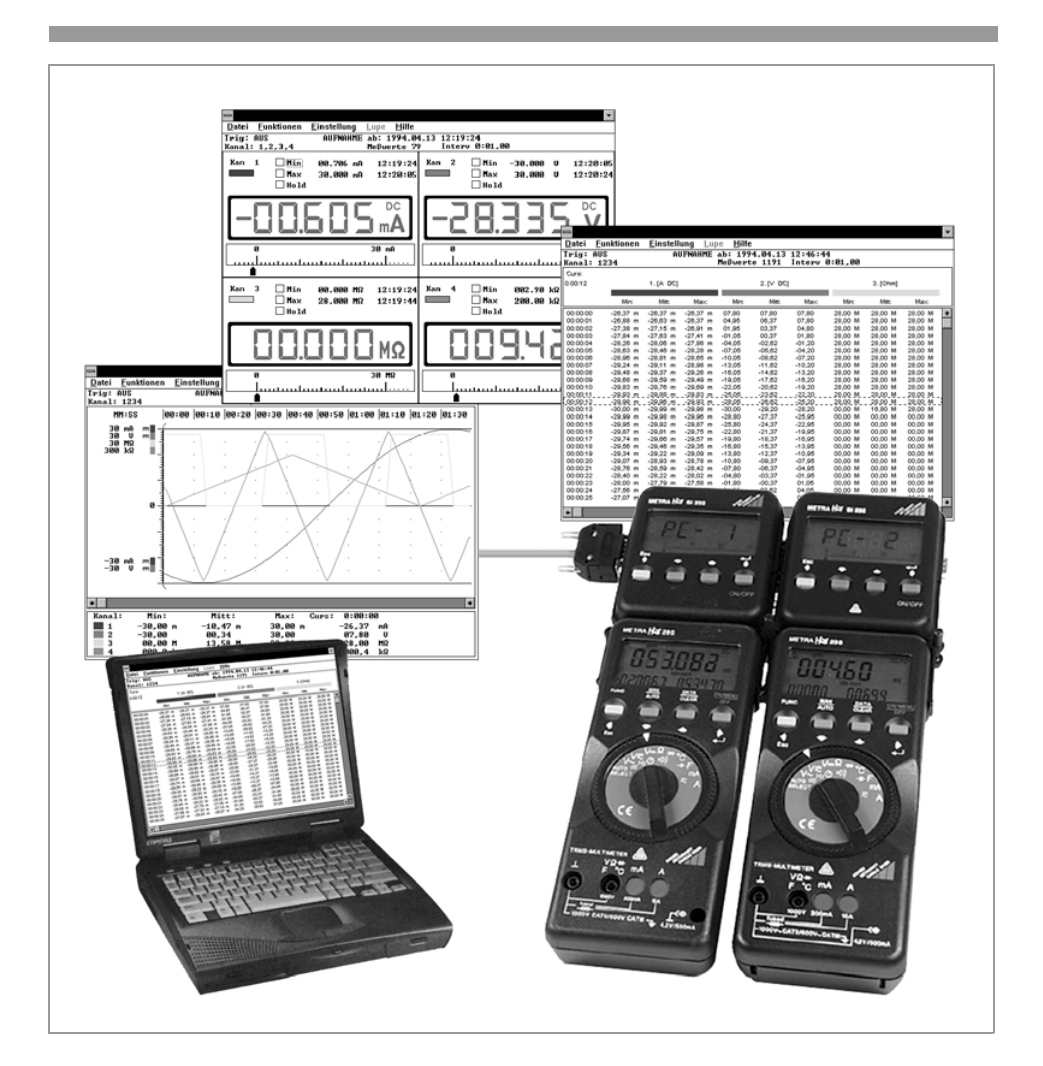

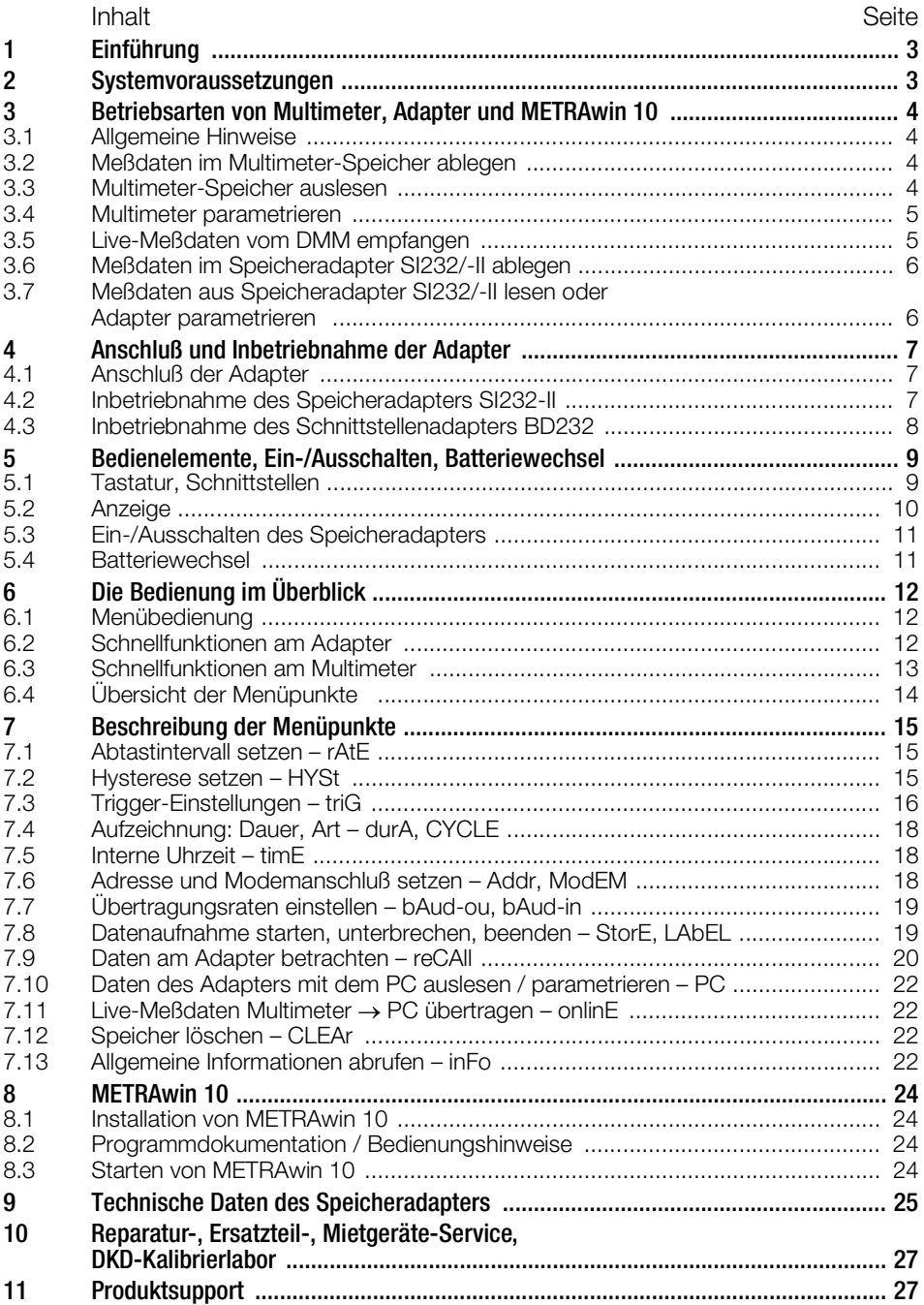

# <span id="page-2-0"></span>1 Einführung

### Schnittstellenadapter

Während der Schnittstellenadapter BD232 die Übertragung der Messwerte online vom Multimeter zum PC ermöglicht, kann der Speicheradapter SI232/-II zusätzlich die Multimeterdaten ohne PC vor Ort speichern. Die gespeicherten Werte können zu einem späteren Zeitpunkt zum PC übertragen werden.

#### PC-Auswertesoftware

METRAwin 10 ist eine leistungsstarke PC-Auswertesoftware für den Einsatz unter WINDOWS. Mit dieser Software können Sie benutzerfreundlich die Messdaten von bis zu 10 Multimetern aufnehmen, speichern, darstellen und dokumentieren.

Die Darstellung der Daten erfolgt im Multimeter-, Schreiber- oder Datenlogger-Format.

Die Speicherung der Messdaten erfolgt zur weiteren Verarbeitung im ASCII-Format.

Die Bediensprache kann nach Bedarf eingestellt werden.

Für die Programmierung von eigenen WINDOWS-Applikationen stellen wir Ihnen bei Bedarf eine Schnittstellenbeschreibung unserer Multimeter zur Verfügung.

Wenn Sie die Software LabView von National Instruments einsetzen und unsere Multimeter einbinden wollen, steht ein entsprechender Treiber zur Verfügung. Diesen erhalten Sie ebenfalls von unserem Produktsupport, siehe [Kapitel 11.](#page-26-1)

### <span id="page-2-1"></span>2 Systemvoraussetzungen ab Softwareversion 5.0 (32 Bit)

#### **Software**

– MS WINDOWS 95/98/ME, NT4 oder 2000

#### Hardware

- WINDOWS-fähiger IBM-kompatibler PC ab Pentium-CPU mit 32 MB Hauptspeicher
- VGA-Monitor
- Festplatte mit mindestens 20 MB freiem Speicherplatz
- 3,5"-Diskettenlaufwerk
- MICROSOFT kompatible Maus
- bei Bedarf Drucker, der von WINDOWS unterstützt wird
- 1 serielle Schnittstelle COM1 oder COM2

### <span id="page-3-0"></span>3 Betriebsarten von Multimeter, Adapter und METRAwin 10

### <span id="page-3-1"></span>3.1 Allgemeine Hinweise

- Die Adresse des Adapters und die des zugehörigen Multimeters müssen identisch sein.
- Ebenso muß die Baudrate von Adapter und Multimeter übereinstimmen.
- Die Meßrate des Multimeters sollte höher sein, als die anfordernde Datenrate des Speicheradapters bzw. der Software METRAwin 10.

### <span id="page-3-2"></span>3.2 Meßdaten im Multimeter-Speicher ablegen

– nur bei METRA*Hit* 22M, 26M, 29S

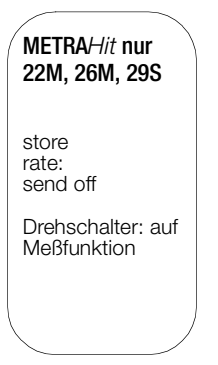

### <span id="page-3-3"></span>3.3 Multimeter-Speicher auslesen

– nur bei METRA*Hit*22M, 26M, 29S mit SI232-II oder BD232

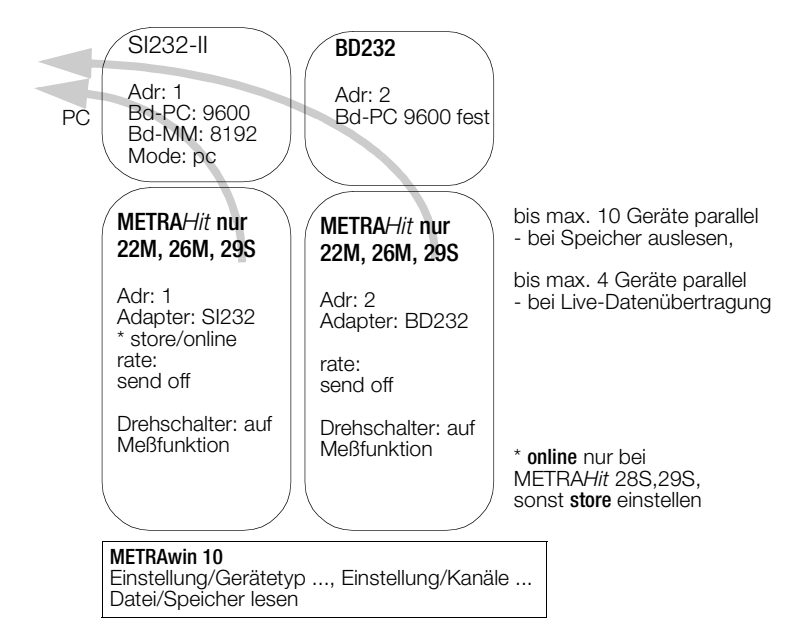

## <span id="page-4-0"></span>3.4 Multimeter parametrieren

– bei allen METRA*Hit* 2x mit SI232-II oder BD232

![](_page_4_Figure_2.jpeg)

### <span id="page-4-1"></span>3.5 Live-Meßdaten vom DMM empfangen

– via Adapter, aber ohne Speicherung im Adapter

![](_page_4_Figure_5.jpeg)

online nur bei METRAHit 28S,29S, sonst store einstellen

Bei Verwendung von METRA*Hit* 2x können SI- und BD-Adapter gemischt werden. Jedoch sind bei Mischbetrieb METRA*Hit* 1x/2x nur SI-Adapter zu verwenden. Bei mehr als 4 Adaptern stellen Sie 19,2 kBd, bei weniger als 4 Adaptern stellen Sie 9,6 kBd ein.

# <span id="page-5-0"></span>3.6 Meßdaten im Speicheradapter SI232/-II ablegen

Der Speicheradapter kann mit allen Multimeter-Modellen verwendet werden.

![](_page_5_Figure_2.jpeg)

Ausnahme: Leistungs- und Netzstörungs-Messungen (VAC+Dropouts+Spitzen) mit dem Multimeter 29S funktionieren nur im internen Multimeterspeicher.

Hinweis: Bevor Sie den Speicherbetrieb benutzen empfiehlt es sich die Uhrzeit von Multimeter und Adapter zu synchronisieren

### <span id="page-5-1"></span>3.7 Meßdaten aus Speicheradapter SI232/-II lesen oder Adapter parametrieren

![](_page_5_Figure_6.jpeg)

METRAwin 10 Einstellung/Gerätetyp ..., Einstellung/Kanäle.. Datei/Speicher lesen

# <span id="page-6-0"></span>4 Anschluß und Inbetriebnahme der Adapter

# <span id="page-6-1"></span>4.1 Anschluß der Adapter

Achtung

Die Schraubbefestigung zwischen den aneinandergesteckten Adaptern dient ausschließlich zur Sicherung der Verbindung der seriellen Schnittstellenanschlüsse. Lösen Sie die Verbindungen der einzelnen Adapter vor einem Transport, um Beschädigungen an den Geräten zu vermeiden.

- Schließen Sie das 9polige D-SUB Verbindungskabel an eine freie COM Schnittstelle des PC an.
- $\Rightarrow$  Stecken Sie das andere Ende des Kabels auf die linke Seite des ersten Adapters. Stekken Sie die weiteren Speicheradapter rechts an.
- Sichern Sie die Steckverbindungen zwischen den einzelnen Adaptern durch Anziehen der Schrauben zwischen den Adaptern.
- Stecken Sie die Multimeter in die Adapter.

![](_page_6_Picture_7.jpeg)

Das Gehäuse des Speicheradapters besteht aus elektrisch leitendem Kunststoff. Es darf mit spannungsführenden Teilen nicht berührt werden.

# <span id="page-6-2"></span>4.2 Inbetriebnahme des Speicheradapters SI232-II

Vor der Übertragung zum PC muß eine individuelle Adresse bei jedem Speicheradapter eingestellt und der Speicheradapter auf den Übertragungsmodus (PC oder Online) eingestellt werden (siehe manuelle Bedienung des Speicheradapters).

Bei Verwendung von mehreren Speicheradaptern muß bei allen Geräten die gleiche Übertragungsgeschwindigkeit eingestellt werden.

Werden mehr als 4 Speicheradapter im online-Betrieb verwendet, muß eine Übertragungsgeschwindigkeit von 19200 Baud eingestellt werden, um einen störungsfreien Datentransfer zu gewährleisten.

- Stellen Sie vor Durchführung einer Messung die benötigten Multimeter durch gleichzeitigen Druck auf die Tasten DATA und ON auf Datenübertragung.
- Überprüfen Sie die Ansprechadresse der angeschlossenen Speicheradapter.
- Starten Sie den PC und das Programm METRAwin 10. Alle angeschlossenen Speicheradapter werden über die serielle Schnittstelle angesprochen und es wird automatisch eine Verbindung zum PC hergestellt (Funktion PC [Kap.](#page-11-2)  [6.2, Seite 12](#page-11-2) und [Kap. 7.10, Seite 22](#page-21-0)).
- ◆ Aktivieren Sie im Menüpunkt "Einstellung/Kanäle" im Feld "Schnittstelle" den Punkt "Adapter" und wählen Sie die für Ihr System zutreffende Schnittstelle und die Übertragungsgeschwindigkeit.
- $\Diamond$  Überprüfen Sie die Datenübertragung zum PC, indem Sie im Menüpunkt "Einstellung/ Kanäle" auf die Schaltfläche "TEST" klicken.
- Im Menüpunkt "Einstellung/Speicheradapter" können die angeschlossenen Speicheradapter einzeln angesprochen und parametriert bzw. die Uhrzeit und Übertragungsgeschwindigkeit synchronisiert werden.
- ◆ Zur Durchführung einer Messung klicken Sie in der Betriebsart "Einstellung/Speicheradapter" auf die Bildschaltfläche "Betriebsart: ONLINE". Alle an der Schnittstelle angeschlossenen Speicheradapter werden entsprechend ihrer Ansprechadresse online geschaltet.
- $\Diamond$  Speichern Sie die getroffenen Voreinstellungen im Menüpunkt "Einstellung/Einstellung speichern". Mit diesem Befehl werden alle unter dem Menü "Einstellung" gewählten Einstellungen gespeichert. Nachfolgend können Sie Messungen mit den gewählten Einstellungen durchführen.
- Nach Anwahl des Menüpunktes "Datei/Messen" werden die aufgenommenen Meßwerte zum PC übertragen und entsprechend der unter "Einstellung" gewählten Darstellungsweise am Bildschirm dargestellt.

### <span id="page-7-0"></span>4.3 Inbetriebnahme des Schnittstellenadapters BD232

- Stellen Sie vor Durchführung einer Messung das Multimeter durch gleichzeitigen Druck auf die Tasten DATA und ON auf Datenübertragung.
- Starten Sie den PC und das Programm METRAwin 10.

Es wird automatisch eine Verbindung zum PC hergestellt, und die Leuchtdioden des Schnittstellenadapters zeigen die Datenübertragung an.

![](_page_7_Figure_6.jpeg)

*Bild 4.1 Bedienelemente des Speicheradapters*

#### 1 RS232-Schnittstelle

Die RS232-Datenschnittstelle dient zur Verbindung der Adapter untereinander und zur Verbindung zum PC

#### 2 Leuchtdioden

zur Kontrolle des Datenflusses. Die rote LED blinkt, wenn Daten an den PC übermittelt werden, die grüne blinkt bei Datenfluß vom PC zum Multimeter.

#### 3 Verbindung zwischen zwei Adaptern mit Schraubbefestigung

#### **Inser** Hinweis

Die [Kapitel 5](#page-8-0)und [Kapitel 6](#page-11-0)entfallen für diesen Schnittstellenadapter, da er keine Bedienelemente aufweist.

- <span id="page-8-0"></span>5 Bedienelemente, Ein-/Ausschalten, Batteriewechsel
- <span id="page-8-1"></span>5.1 Tastatur, Schnittstellen

![](_page_8_Figure_2.jpeg)

*Bild 4.2 Bedienelemente des Speicheradapters*

#### 1 LC-Anzeige

Anzeige des jeweiligen Menüpunktes während der manuellen Bedienung des Speicheradapters.

#### 2 Verbindung zwischen zwei Adaptern mit Schraubbefestigung

#### 3 RS232-Schnittstelle

Die RS232-Datenschnittstelle dient zur Verbindung der Adapter untereinander und zur Verbindung zum PC

### 4 ESC-Taste

Zum Verlassen der jeweiligen aktuellen Menüebene und Rückkehr zur nächsthöheren Menüebene

#### 5 ON/OFF- bzw. ENTER-Taste

Taste für Ein-/Ausschalten und zur Eingabebestätigung eines Menüpunktes

### 6 AUFWÄRTS-Taste

Taste zur Auswahl einzelner Menüpunkte in Flußrichtung und zur Erhöhung von Werten

#### 7 ABWÄRTS-Taste

Taste zur Auswahl einzelner Menüpunkte gegen die Flußrichtung und zur Erniedrigung von Werten

#### **Hinweis**

Über Doppeltastenbedienung ist die Anwahl verschiedener Funktionen anwählbar [\(Kap. 6.2, Seite 12](#page-11-2) "Schnellfunktionen").

<span id="page-9-0"></span>![](_page_9_Figure_1.jpeg)

*Bild 4.3 LC-Anzeigen des Speicheradapters*

### 1 Digitalanzeige

Die 7-Segment Flüssigkristallanzeige zeigt während der manuellen Bedienung des Speicheradapters den jeweils aktuellen Menüpunkt an.

Beim Betrachten gespeicherter Daten werden in der Anzeige die Meßwerte digital darge-stellt (Menüpunkt "reCAll", [Seite 21](#page-20-0)).

#### 2 Analoganzeige

Der freie Speicherplatz kann durch die Analoganzeige geschätzt werden. Beispiel: Das Bild in [Kap. 5.3, Seite 11](#page-10-0) zeigt, daß ca. 13/30 des Speichers belegt ist. Beim Betrachten gespeicherter Daten werden in der Anzeige die Meßwerte digital darge-stellt (Menüpunkt "reCAll", [Seite 21](#page-20-0)).

#### 3 Sonderzeichen

Die in der Anzeige zusätzlich erscheinenden Sonderzeichen haben folgende Bedeutung:

- DATA blinkt, wenn Daten vom Multimeter empfangen werden.
- REM blinkt, wenn Daten vom PC empfangen werden.
- Das ON-Dreieck (oben links) erscheint, wenn Daten vom Multimeter in den Speicher übernommen werden (Adapter in Modus STORE).
- ON (oben Mitte) erscheint, wenn im STORE-Mode die Triggerbedingung erfüllt ist. Wenn kein Trigger eingestellt ist, erscheint ON, sobald Daten aufgenommen werden.
- Der linke Überlaufpfeil neben der Analoganzeige blinkt immer, wenn Daten im STORE-Mode gespeichert werden.
- Das t-Symbol erscheint, wenn im STORE-Mode ein Zeittrigger aktiv ist.
- Das Batteriesymbol erscheint wenn die Kapazität der Batterien zu ca.  $\frac{2}{3}$  erschöpft ist. Die Restkapazität der Batterien (Alkali-Typen) ist ausreichend um, je nach gewählter Abtastrate, für mindestens 96 Stunden Meßdaten zu speichern.

# <span id="page-10-0"></span>5.3 Ein-/Ausschalten des Speicheradapters

Zum Einschalten des Speicheradapters drücken Sie kurz die rechte Taste ON/OFF. Auf der LC-Anzeige erscheint die Analogskala mit dem Speicherfüllstand und darüber auf der linken Seite der zuletzt eingestellte Betriebszustand. Der Speicheradapter ist einsatzbereit.

![](_page_10_Figure_2.jpeg)

*Bild 4.4 Grundanzeige*

Zum Ausschalten des Speicheradapters drücken Sie die gelbe ESC-Taste bis die Grundanzeige erscheint (siehe oben). Drücken Sie zum Ausschalten dann die rechte Taste ON/OFF länger als eine Sekunde.

Der Speicheradapter schaltet sich **automatisch** nach 10 Minuten ohne Bedienung oder ohne Datenaufnahme aus (Ausnahme Uhrzeitanzeige). Jedoch in den Betriebsarten PC, STORE und ONLINE wird der Adapter nicht automatisch ausgeschaltet. Wenn vom PC und vom Multimeter ca. 17 Sekunden lang kein Signal am Adapter ankommt, wird dieser auf "Engeriesparen" gestellt.

### <span id="page-10-1"></span>5.4 Batteriewechsel

Der Speicheradapter ist mit zwei Stück 1,5 V Mignonzellen nach IEC R 6 bestückt. Zum Wechsel der Batterien lösen Sie die beiden Schrauben am unteren Gehäuseteil des Speicheradapters. Die Batterien befinden sich in einem Halter etwa in der Mitte der Adapterplatine.

Entfernen Sie den kompletten verbrauchten Batteriesatz und setzen Sie zwei Stück 1,5 V Mignonzellen richtig gepolt entsprechend den angegebenen Symbolen ein. Setzen Sie das Gehäuseunterteil wieder auf und schrauben es fest.

![](_page_10_Picture_9.jpeg)

Achtung: Sollen die gespeicherten Daten beim Batteriewechsel nicht verlorengehen, schließen Sie den Speicheradapter an einem PC an und starten Sie METRAwin 10. Der Speicheradapter wird auf diese Weise während des Batteriewechsels über die RS232-Datenschnittstelle mit Strom versorgt.

# <span id="page-11-0"></span>6 Die Bedienung im Überblick

Die Bedienung des Speicheradapters kann mit den Eingabetasten am Gerät oder komfortabel über die Software METRAwin 10 erfolgen. Die wichtigsten Funktionen des Bedienmenüs sind auch über Schnellfunktionen direkt anwählbar.

### <span id="page-11-1"></span>6.1 Menübedienung

- Die Taste  $\rightarrow$  bestätigt einen Menüpunkt und öffnet die darunterliegende Bedienebene. Dieselbe Taste mit dem Symbol  $\Rightarrow$  verschiebt z.B. bei Zeiteingaben den Cursor nach rechts.
- Die beiden Tasten und  $\triangleq$  dienen zur Auswahl eines Menüpunktes in oder entgegen der Flußrichtung oder zum Verkleinern oder Vergrößern von Einstellwerten.
- Über die gelbe Taste ESC kann die aktuelle Menüebene verlassen und zur nächsthöheren zurückgekehrt werden. Dieselbe Taste mit dem Symbol  $\bullet$  verschiebt z.B. bei Zeiteingaben den Cursor nach links.
- Bei numerischen Einstellungen wie Triggerpegel und Uhrzeit dienen die Tasten  $\leftarrow$  und  $\rightarrow$ zum Umschalten der einzugebenden Ziffer.

Hinweis: Ist ein Menüpunkt abgeschlossen, springt das Menü automatisch zur Grundanzeige zurück.

### <span id="page-11-2"></span>6.2 Schnellfunktionen am Adapter

Drei wichtige Funktionen sind über eine Doppeltastenbedienung erreichbar.

### Manuelle Datenaufnahme starten / stoppen – Funktion "StorE"

Schnellbedienung: Start: gelbe Taste ESC und Taste + gleichzeitig drücken. Anzeige: nn.n = prozentuale Speicherbelegung

Schnellbedienung: Stopp: zweimal Taste + drücken

### • Daten auslesen, Parametrierung – Funktion "PC"

Schnellbedienung: gelbe Taste ESC gedrückt halten und Taste  $\triangleq$  zusätzlich drücken Anzeige: PC-nn (nn = eingestellte Adresse des Speicheradapters)

In dieser Betriebsart kann der Speicheradapter über die Schnittstelle vom PC aus parametriert werden. Weiterhin können die Daten vom PC zum Multimeter und dann zurück zum PC durch den Adapter übertragen werden. Außerdem können die aufgenommenen Meßdaten an den PC überspielt werden.

### Live-Meßdaten des Multimeters übertragen - Funktion "onlinE"

Schnellbedienung: gelbe Taste ESC gedrückt halten und Taste • zusätzlich drücken Anzeige: on-nn (nn = eingestellte Adresse des Speicheradapters)

Schnellbedienung: Stopp: gelbe Taste ESC drücken

In dieser Betriebsart werden die Daten vom Multimeter (SEND-Mode) zum PC gesandt. Das aber nur in dieser Richtung und ohne Aktivierung durch den PC.

![](_page_11_Picture_20.jpeg)

#### Achtung

Bei allen angeschlossenen Speicheradaptern müssen unterschiedliche Adressen<br>eingestellt sein ([Kap. 7.6, Seite 18\)](#page-17-2).

# <span id="page-12-0"></span>6.3 Schnellfunktionen am Multimeter

### • Normalbetrieb einstellen

- Schalten Sie das Gerät aus und dann wieder ein
- Oder wenn Sie sich im Meßmodus befinden: gleichzeitig FUNC und ON Tasten drücken
- Oder wenn Sie sich im Auswahlmenü befinden: wählen Sie STORE STOP und bestätigen mit ON
- Oder wenn Sie sich im SEND Mode befinden wählen Sie im Menü SET: SEND OFF

### • Meßdaten an Adapter senden – SEND-Mode

- Schalten Sie das Multimeter ein, indem Sie gleichzeitig DATA und ON drücken
- Oder in Menü SET: SEND einstellen
- Meßdaten im Multimeter speichern STORE-Mode
- gilt nur bei Multimetern 22M, 26M, 29S
- Bei eingeschaltetem Multimeter gleichzeitig FUNC und ON drücken

# <span id="page-13-0"></span>6.4 Übersicht der Menüpunkte

![](_page_13_Figure_1.jpeg)

# <span id="page-14-0"></span>7 Beschreibung der Menüpunkte

### <span id="page-14-1"></span>7.1 Abtastintervall setzen – rAtE

**Bedienfolge:** *SEt + rAtE + m:ss.hh +***+**<br>Einstellung: m = Minuten. ss = Sekunc  $m =$  Minuten, ss = Sekunden, hh = hundertstel Sekunden

Das Abtastintervall bestimmt die zeitliche Auflösung der aufgezeichneten Daten im Speicheradapter.

Ein Spezialintervall -:--.-- wird benutzt, um nur 1 Meßwert nach Start des STORE-Modes zu speichern. Beim nächstem Start vom STORE-Mode wird wieder nur ein Meßwert gespeichert. Dies dient dazu Meßwerte der Multimeter 2x zu speichern. Die Rate dieser Multimeter muß auf DATA eingestellt und zusätzlich die Funktion mit der DATA-Taste am Multimeter aktiviert werden. Im SEND-Mode des Multimeters wird dann der nur mit dieser Meßfunktion ermittelte Wert an den Adapter übertragen.

#### Hinweis:

Mit einem langen Abtastintervall kann länger als mit einem kurzen aufgezeichnet werden, wobei jedoch die zeitliche Auflösung der Daten darunter leidet. Da ausschließlich Differenzen gespeichert werden, empfiehlt es sich, zur optimalen Datendarstellung ein relativ kurzes Intervall zu wählen und die Empfindlichkeit (Hysterese) so groß wie möglich einzustellen.

### <span id="page-14-2"></span>7.2 Hysterese setzen – HYSt

#### Bedienfolge: *SEt ← rAtE ← HYSt ←* nnnnn + ← Einstellung: nnnnn = Hysterese in Digits

Die Hystereseeinstellung ermöglicht eine effiziente Speichernutzung. Solange die Meßwerte den Hysterese-Bereich nicht verlassen, werden im Adapter keine Meßwerte aufgezeichnet. Wenn Hysterese ALL oder 0 eingestellt ist, werden alle Meßwerte im Adapter gespeichert.

![](_page_14_Picture_181.jpeg)

Die linken Digits der Hysterese (nnnnn) korrespondieren mit den linken Digits des Meßwerts (für jeden Meßbereich). Z.B. ein am Adapter eingegebener Wert von 00010 entspricht am 5-Digit-DMM 00100. Im 3.0000 V-Bereich entspricht dies dann einer Hysterese von 0.01 V.

![](_page_14_Picture_182.jpeg)

#### Hinweis:

Die Hysterese ist unabhängig vom Meßbereich. Wenn der zu erwartende Wertebereich der Meßdaten bekannt ist, empfiehlt es sich, das Multimeter auf den passenden Bereich einzustellen. Hierdurch wird außerdem vermieden, daß Daten durch die Automatik im Multimeter während der Bereichswahl verloren gehen.

# <span id="page-15-0"></span>7.3 Trigger-Einstellungen – triG

Mit Hilfe des Triggers stellen Sie ein, welche Meßwerte vom Multimeter im Adapter gespeichert werden sollen. Darüber hinaus können Sie mit verschiedenen Triggerarten (st-ou, st-in, out, in) die Speicherung starten. Ein Triggerereignis findet statt, wenn der HI-Pegel überschritten, oder der LO-Pegel unterschritten wird. Es kann vor oder nach dem Triggerereignis aufgezeichnet werden.

Die Aufzeichnungsdauer ist abhängig von der Abtastrate, der Hysterese-Einstellung, dem verfügbaren Speicherplatz und der gewünschten Aufzeichnungsdauer (durA).

Die Freigabe zur Speicherung (nach allen Einstellungen) erfolgt mittels Schnellfunktion Tasten  $ESC$  und  $\rightarrow$  oder im Menü StorF.

### • Aufzeichnung ab Triggerereignis (ohne Re-/Pre-Trigger)

![](_page_15_Figure_5.jpeg)

- a) Die vorgegebene Trigger-Startzeit ist erreicht. Ab hier ist der Trigger scharf.
- b) Das Triggerereignis trifft ein, die Aufzeichnungsdauer (durA) läuft ab, die Aufzeichnung beginnt.
- c) Die Aufzeichnungsdauer (durA) ist zu Ende, die Aufzeichnung stoppt evtl. auch früher, je nachdem, ob der Speicher ausreicht, oder zyklische Speicherart (CYCLE) eingestellt ist.

### • Mehrfache Aufzeichnungen ab Triggerereignis (mit Re-Trigger)

![](_page_15_Figure_10.jpeg)

Nur möglich für die Triggerarten triG = in und triG = out.

Hierzu muß der Pre-Trigger ausgeschaltet sein (PrEtr = oFF)!

- a) b), c) wie oben im Beispiel ohne Re-/Pre-Trigger
- d) Nach dem Aufzeichnungsende ist der Trigger sofort wieder scharf.

# • Aufzeichnung vor Triggerereignis bzw. sofort (mit Pre-Trigger)

![](_page_15_Figure_16.jpeg)

- a) Die vorgegebene Trigger-Startzeit ist erreicht. Ab hier ist der Trigger scharf. Die Aufzeichnung beginnt (da PrEtr = on). Die Aufzeichnungsdauer (durA) kann auch hier gesetzt werden und die Aufzeichnung beenden.
- b) Das Triggerereignis trifft ein, die Aufzeichnung wird gestoppt.

### • Trigger ausschalten

Bedienfolge: *SEt*  $\leftrightarrow$  ...  $\bullet$  ...  $\bullet$  trIG  $\to$  oFF  $\to$  tiME  $\to$  oFF  $\to$ Einstellung: triG = oFF, der Trigger wird ausgeschaltet

### <span id="page-16-0"></span>• Trigger aktivieren - Pegel (HI, LO) und Art (out, in, st-ou, st-in) einstellen

Bedienfolge: *SEt < ...* A ... A trIG < OFF A out + <  $H \leftarrow$  nnnnn  $\rightarrow \rightarrow$  *LO*  $\rightarrow$  nnnnn  $\rightarrow \rightarrow$  $P$ *FEtr*  $\leftrightarrow$  on  $\land$  *oFF*  $\leftrightarrow$  *rEtri*  $\leftrightarrow$  on  $\land$  *oFF*  $\leftrightarrow$  *oFF*  $\leftrightarrow$ 

Einstellung: nnnnn = oberer / unterer Triggerpegel in Digits

Die linken Digits des Triggers (nnnnn) korrespondieren mit den linken Digits des Meßwerts (für jeden Meßbereich). Z.B. Trigger 12300 im 3.0000 V-Bereich entspricht Trigger 1.2300 V.

![](_page_16_Picture_216.jpeg)

Trig = st-ou: Nur die Meßwerte werden gespeichert, die außerhalb HI-/ LO-Pegel liegen. Trig = st-in: Nur die Meßwerte werden gespeichert, die innerhalb HI-/ LO-Pegel liegen.

Trig = out: Alle Meßwerte werden gespeichert, wenn: mindestens 1 Meßwert innerhalb und einer der folgenden Meßwerte außerhalb der Grenzen HI-/LO-Pegel liegt.

Trig = in: Alle Meßwerte werden gespeichert, wenn: mindestens 1 Meßwert außerhalb und einer der folgenden Meßwerte innerhalb der Grenzen HI-/LO-Pegel liegt.

### <span id="page-16-1"></span>• Aufzeichnung zu vorgegebenem Zeitpunkt beginnen, dann Trigger einschalten (t.time)

![](_page_16_Picture_217.jpeg)

Die Aufzeichnung von Meßwerten wird zum vorgegebenen Zeitpunkt (Trigger-Time) begonnen. Danach wird der Trigger scharf.

# <span id="page-17-0"></span>7.4 Aufzeichnung: Dauer, Art – durA, CYCLE

### • Aufzeichnung ohne zeitliche Beschränkung – durA

Bedienfolge: *SEt*  $\rightarrow$  *...*  $\rightarrow$  ...  $\rightarrow$  durA  $\rightarrow$  on  $\rightarrow$  oFF  $\rightarrow$ Einstellung: oFF = zeitliche Beschränkung ausgeschaltet

Der Speicher wird beschrieben, bis er voll ist. Ist die Funktion CYCLE eingeschaltet, so wird der Speicher zyklisch überschrieben. Siehe auch Zeichnung [Kap. 7.3, Seite 16](#page-15-0).

### • Aufzeichnung mit zeitlicher Beschränkung – durA

```
Bedienfolge: 
   dd + \leftarrow hh:mm \rightarrow \rightarrow \rightarrowEinstellung: d = Anzahl der Tage (einstellbar: 0 ... 6)
   hh = Anzahl der Stunden, mm = Anzahl der Minuten
```
Nach der angegebenen Zeit wird die Aufzeichnung abgebrochen. Siehe auch Zeichnung [Kap. 7.3, Seite 16](#page-15-0).

### • Aufzeichnung, zyklisch – CYCLE

Bedienfolge: *SEt + rAtE* ... CYCLE + OFF + on + Einstellung: on = zyklische Speicherung ein

Wenn der Speicher voll ist, werden die jeweils ältesten Daten mit neuen Daten überschrieben. Siehe auch Zeichnung [Kap. 7.3, Seite 16.](#page-15-0)

### • Aufzeichnung nur bis zum Ende des Speichers – CYCLE

Bedienfolge: *SEt*  $\div$  *...*  $\div$  *...*  $\div$  *CYCLE*  $\div$  *on*  $\div$  *OFF*  $\div$ Einstellung: OFF = zyklische Speicherung ausgeschaltet

Wenn der Speicher voll ist, wird die Aufzeichnung der Daten abgebrochen. Siehe auch Zeichnung [Kap. 7.3, Seite 16.](#page-15-0)

### <span id="page-17-1"></span>7.5 Interne Uhrzeit – timE

#### • Aktuellen Wochentag und aktuelle Uhrzeit einstellen (kein Datum)

Bedienfolge: *SEt + ...*  $\uparrow$  *...*  $\uparrow$  *tiME + dd + + hh:mm + + + +* Einstellung: dd = aktueller Wochentag hh:mm = aktuelle Uhrzeit in Stunden und Minuten

Der aktuelle Wochentag und die aktuelle Uhrzeit werden hiermit eingestellt.

### <span id="page-17-2"></span>7.6 Adresse und Modemanschluß setzen – Addr, ModEM

Bedienfolge: *SEt - ...*  $\uparrow$  *...*  $\uparrow$  *Addr* - nn  $\uparrow$  - ModEM - no  $\uparrow$  YES Einstellung:  $nn = 1 ... 15$ ModEM = YES, wenn der Adapter über ein Modem an den PC angeschlossen ist

Wenn mehrere Speicheradapter an den PC angeschlossen werden, benötigt jeder Adapter eine eigene Adresse. Für den ersten sollte die Adresse 1 eingestellt werden, für den zweiten die Adresse 2 usw.

Hinweis: Wenn nur ein Adapter angeschlossen ist, sollte die Adresse 1 eingestellt werden.

# <span id="page-18-0"></span>7.7 Übertragungsraten einstellen – bAud-ou, bAud-in

## • Übertragungsrate zum PC festlegen – bAud-ou

Bedienfolge: *SEt - ...* ... *bAud-ou - 19200* + Einstellung: Baudrate 9600 (Grundeinstellung), 19200, 38400 Baud

Die Übertragungsrate zwischen dem Speicheradapter und dem PC wird hiermit festgelegt. Die gleiche Übertragungsrate muß in METRAwin 10 am PC ausgewählt werden.

### • Übertragungsrate zum Multimeter festlegen – bAud-in

**Bedienfolge:** *SEt - ...* + *...* bAud-in - 9600 + + Einstellung: Baudrate 9600 (Grundeinstellung), 8192 Baud

Die Übertragungsrate zwischen dem Speicheradapter und dem Multimeter kann hiermit festgelegt werden.

Hinweis: Bei Multimetern METRA*Hit* 1xS ist nur die Baudrate 8192 möglich.

Die Geräte der Serie METRA*Hit* 2x senden mit der Einstellung RS232 oder SI232 automatisch mit 8192 Bd. In diesem Fall müssen Sie den SI232-II auch auf 8192 Bd einstellen. Wollen Sie die METRA*Hit* 2x mit 9600 Bd betreiben, müssen Sie diese auf Adaptertyp BD232 (unter Schnittstellen-Parameter) und den SI232-II auf 9600 Bd einstellen.

### <span id="page-18-1"></span>7.8 Datenaufnahme starten, unterbrechen, beenden – StorE, LAbEL

### • Datenaufnahme starten (StorE-Mode)

#### Vorbereitungen am Multimeter:

- Den richtigen Adaptertyp einstellen, für den  $AdAPt = SI232$  onlinE, bzw. für den SI232: AdAPt = SI232 StorE  $(DMM-Menü: *Set* \leftarrow ... \leftarrow ... \leftarrow *SIZ32* \leftarrow *Store* \leftarrow ... )$
- Die Meßrate z.B. ratE = 0.05 einstellen. Bei den METRA*Hit* 12S 18S gibt es keine Einstellmöglichkeit, hier ist die Rate fix, aber abhängig von der Meßfunktion.
- Wählen Sie die benötigte Meßfunktion (V, A, ...) und den Meßbereich.
- Aktivieren Sie die Meßdatenübertragung durch gleichzeitiges Drücken von DATA und ON oder im Menü SEt – SEnd – on.

#### Vorbereitungen am Adapter:

- Die Datenaufnahme wird beeinflußt von folgenden Einstellungen, die Sie vorher überprüfen sollten: Abtastintervall (rAtE), Hysterese (HYSt), Triggereinstellungen (triG), Aufzeichnungsdauer (durA), Aufzeichnungsart (CYCLE).
- Wochentag und Uhrzeit sollten eingestellt sein (tiME). Wenn der Speicherinhalt des Adapters später mit anderen ausgelesen werden soll, dann sollte zwecks Synchronlauf die Uhrzeit der Adapter mit METRAwin 10 eingestellt werden.
- Stellen Sie die manuelle Datenaufnahme über die Funktion SEt und rAtE ein, folgende Anzeige muß erscheinen: –:– –.– –
- Drücken Sie nach dem Einschalten ESC und ON gleichzeitig. Angezeigt wird die prozentuale Speicherbelegung, z.B. 00.0 bei leerem Speicher, DATA und ON werden kurz eingeblendet.

### Start der manuellen Datenaufnahme:

Schnellbedienung: Gelbe Taste ESC gedrückt halten und für jede Meßwertaufnahme Taste zusätzlich drücken.

– Oder über das Menü StorE (mit Vergabe eines Namens für den Speicherblock):

Bedienfolge: *SEt A StorE*  $\leftrightarrow$  *LAbEL*  $\leftrightarrow$  no  $\land$  *YES*  $\leftrightarrow$  mybloc  $\leftrightarrow$   $\Rightarrow$  ESC Einstellung: mybloc = Name des aktuellen Speicherblocks (optional) ESC-Taste – startet dann die Aufnahme

Ein neuer Speicherblock wird aktiviert, um dort Daten abzulegen. Den neuen Speicherblock können sie benennen (LAbEL). Dieser Name steht Ihnen dann bei der Auswertung in METRAwin 10 zur Verfügung. Nach Aktivierung der Aufzeichnung mit der ESC-Taste werden folgende Anzeigen eingeblendet:

bL.nnn = Nummer des aktuellen Speicherblocks 1 ... 128 (weiter mit  $\triangle$ ) d.nnnn = Nummer des aktuellen Meßwerts innerhalb des Speicherblocks 1 ... 1000 (weiter mit  $\triangle$ ) nn.n = prozentuale Speicherbelegung von 00.1 ... 99.9 % Mit Taste ESC können Sie in das Basismenü zurückkehren, ohne den Speicherbetrieb zu stören.

### • Datenaufnahme unterbrechen

Bedienfolge: Betätigen Sie zweimal die Taste ESC.

Die Meßwerte können jetzt über die Funktionen reCAII und SEE abgefragt werden. Durch Gedrückthalten von ESC und zusätzliches Drücken von « wird die Datenaufnahme fortgesetzt.

#### • Datenaufnahme (StorE-Mode) beenden

Bedienfolge: *SEt A StorE + LAbEL + no + bL.nnn + StOP +* Einstellung: StOP = Ende der Datenaufnahme

Die manuelle Datenaufnahme wird beendet und der entsprechende Speicherblock abgeschlossen.

Schnellbedienung: Gelbe Taste ESC gleichzeitig mit der Taste  $\Rightarrow$  drücken

### <span id="page-19-0"></span>7.9 Daten am Adapter betrachten – reCAll

### <span id="page-19-1"></span>• Statistische Übersicht der gespeicherten Daten

![](_page_19_Picture_217.jpeg)

In dieser Funktion wird eine statistische Übersicht über einen wählbaren Speicherblock angezeigt. In der Anzeige wird die Speicherblocknummer, die Anfangs- und Endzeit der Aufzeichnung, der Minimum- und der Maximumwert jeweils mit Datum und Uhrzeit ausgegeben.

### <span id="page-20-0"></span>• Betrachten einzelner gespeicherter Meßdaten

![](_page_20_Picture_199.jpeg)

In dieser Funktion werden von einem gewählten Speicherblock die einzelnen gespeicherten Meßdaten angezeigt.

Mit den Tasten  $\blacktriangleright$  können die gespeicherten Einzelwerte des Speicherblocks in bzw. entgegen der Flußrichtung angewählt werden.

Die Anzeige *bEGin* bzw. *End* kennzeichnen den Anfang bzw. das Ende des Speicherblocks. Der Zeitpunkt der Speicherung (Wochentag mit dazugehörender Uhrzeit) eines gewählten Meßwertes wird durch wiederholtes Drücken der Taste  $\rightarrow$  ausgegeben.

Hinweis: Ein längeres Drücken der Taste  $\triangleq$  bzw.  $\triangleq$  bewirkt einen Schnelldurchlauf der einzelnen gespeicherten Hauptwerte in bzw. entgegen der Flußrichtung. Die Durchlaufgeschwindigkeit entgegen der Flußrichtung ist geringer.

### <span id="page-20-1"></span>• Betrachten der Hauptwerte eines Speicherblocks

![](_page_20_Picture_200.jpeg)

In dieser Funktion werden von einem gewählten Speicherblock die Hauptwerte der einzelnen gespeicherten Meßdaten angezeigt. Die jeweiligen Zwischenwerte werden übersprungen. Diese Funktion ermöglicht ein schnelles Betrachten des gesamten Speicherblockinhalts. Mit den Tasten • bzw.  $\triangleq$  können die gespeicherten Einzelwerte des Speicherblocks in bzw. entgegen der Flußrichtung angewählt werden.

Die Anzeige *bEGin* bzw. *End* kennzeichnet den Anfang bzw. das Ende des Speicherblocks. Der Zeitpunkt der Speicherung (Wochentag und Uhrzeit) eines gewählten Hauptwertes wird durch wiederholtes Drücken der Taste - ausgegeben.

Hinweis: Ein längeres Drücken der Taste  $\triangleq$  bzw.  $\triangleq$  bewirkt einen Schnelldurchlauf der einzelnen gespeicherten Hauptwerte in bzw. entgegen der Flußrichtung. Die Durchlaufgeschwindigkeit entgegen der Flußrichtung ist geringer.

# <span id="page-21-0"></span>7.10 Daten des Adapters mit dem PC auslesen / parametrieren – PC

### Bedienfolge: *PC PC-nn*

Einstellung: nn = Eingestellte Adresse des Speicheradapters

In dieser bidirektionalen Betriebsart kann der Speicheradapter über die Schnittstelle vom PC parametriert werden. Außerdem können die aufgenommenen Meßdaten an den PC überspielt werden.

Schnellbedienung: Gelbe Taste ESC gedrückt halten  $+$  Taste  $+$  zusätzlich drücken Hinweis: Bei allen angeschlossenen Speicheradaptern müssen unterschiedliche Adressen eingestellt sein ([Kap. 7.6, Seite 18\)](#page-17-2), aber die Adresse von Adapter und zugehörigem Multimeter muß gleich sein.

# <span id="page-21-1"></span>7.11 Live-Meßdaten Multimeter  $\rightarrow$  PC übertragen – onlinE

### Bedienfolge: *onlinE* ~ *on-nn*

Einstellung: nn = eingestellte Adresse des Speicheradapters

In dieser Betriebsart werden die Daten vom Multimeter direkt zum PC gesandt (ohne Aktivierung durch den PC) und nur in dieser Richtung. Der Adapter übermittelt nur und speichert nicht.

Schnellbedienung: Gelbe Taste ESC gedrückt halten + Taste • zusätzlich drücken Hinweis: Bei allen angeschlossenen Speicheradaptern müssen unterschiedliche Adressen eingestellt sein ([Kap. 7.6, Seite 18\)](#page-17-2). In dieser Betriebsart können bis zu 4 Adapter ohne eingebaute Batterien betrieben werden.

# <span id="page-21-2"></span>7.12 Speicher löschen – CLEAr

Bedienfolge: *CLEAr + no + YES +* Einstellung: no = der Speicher bleibt unverändert

YES = der Speicher wird ohne zusätzliche Sicherheitsabfrage gelöscht

Mit dieser Funktion wird der komplette Datenspeicher des Speicheradapters gelöscht.

Achtung: Stellen Sie sicher, daß alle gespeicherten Meßdaten, die Sie noch benötigen, auf einen PC übertragen und archiviert wurden, bevor Sie den gesamten Speicher des Adapters löschen.

# <span id="page-21-3"></span>7.13 Allgemeine Informationen abrufen – inFo

# • Anzeige des aktuellen Wochentages und der Uhrzeit

![](_page_21_Picture_216.jpeg)

Der aktuelle Wochentag und die aktuelle Uhrzeit werden nacheinander angezeigt.

• LCD-Test

<u>!</u>

# Bedienfolge: *InFO*  $\leftarrow$  *tiME*  $\leftarrow$  *tESt*  $\leftarrow$  *dISP*  $\leftarrow$  *Pattern 1*  $\leftarrow$  *Pattern 2*  $\leftarrow$  *...*

Auf der Flüssigkristallanzeige werden zum Test des LCD bei Bestätigung des Displaytests alle Anzeigemöglichkeiten dargestellt. Mit den Tasten  $*$  bzw.  $*$  kann zwischen mehreren Testdarstellungen des Displays gewählt werden. Die Software-Versionsnummer wird in einer Display-Test-Darstellung durch eine numerische Angabe angezeigt.

![](_page_22_Picture_1.jpeg)

*Bild 4.5Anzeige LCD-Test*

### • Test des internen Speichers

Bedienfolge: *InFO + tiME + tESt + diSP + rAM + no + YES + buSY* Einstellung: no = der Speichertest wird nicht durchgeführt YES = der Speichertest wird ohne zusätzliche Sicherheitsabfrage gestartet

Nach Bestätigung von *YES* mit der Taste ENTER wird der gesamte Speicher des Adapters automatisch getestet. Die Dauer des Speichertests beträgt ca. 5 Minuten. Während des Speichertests werden alle im Speicher gesicherten Daten gelöscht.

Während des Speichertests erscheint auf der Anzeige *buSY*.

Das Ende des Testes wird mit *PASS* angezeigt. Durch Druck auf die Taste ENTER wird zur Grundanzeige zurückgekehrt.

![](_page_22_Picture_8.jpeg)

Achtung: Stellen Sie sicher, daß alle gespeicherten Meßdaten, die Sie noch benötigen auf einen PC übertragen und archiviert wurden, bevor Sie einen Speichertest<br>des Adapters durchführen.

# <span id="page-23-0"></span>8 METRAwin 10

#### <span id="page-23-1"></span>8.1 Installation von METRAwin 10

Voraussetzung für die Installation ist WINDOWS Version 3.1 oder höher. METRAwin 10 wird automatisch installiert.

- Legen Sie dazu die PROGRAMMDISKETTE in Laufwerk A oder B ein
- Wechseln Sie in das ROOT-Verzeichnis des Laufwerks in das Sie die Diskette eingelegt haben.
- $\triangleright$  Lesen Sie die README-Datei, die die neuesten nicht in dieser Anleitung enthaltenen Hinweise und Korrekturen enthält. Verwenden Sie hierzu den WINDOWS Notizblock
- Starten Sie die Installation durch Eingabe von INSTALL <ENTER>
- Befolgen Sie nun die am Bildschirm angezeigten Hinweise

### <span id="page-23-2"></span>8.2 Programmdokumentation / Bedienungshinweise

"Hilfe" ansehen:

Innerhalb des Programms können Sie jederzeit mit der F1-Taste die Dokumentation und Bedienungshinweise aufrufen.

"Hilfe" ausdrucken:

Die Programmdokumentation kann in den Hilfe-Texten (.HLP-Dateien) nachgelesen oder über die .WRI-Dateien ausgedruckt werden.

Starten Sie zum Ausdruck über die ".WRI"-Dateien den WRITE-Editor. Öffnen Sie die Datei MULTIGER.WRI und drucken Sie die Hilfetexte aus.

#### <span id="page-23-3"></span>8.3 Starten von METRAwin 10

Wenn Sie die Software erfolgreich installiert haben, sollten Sie mindestens ein angeschlossenes Multimeter auf Datenübertragung stellen, bevor Sie METRAwin 10 starten. Sie bringen ein Multimeter in den Zustand der Datenübertragung, indem Sie gleichzeitig die Tasten DATA und ON des Multimeters betätigen.

- Ist dieses Multimeter mit einem Schnittstellen-Adapter bestückt, wird dieser mit einer freien seriellen Schnittstelle verbunden.
- Falls dieses Multimeter mit einem Speicheradapter bestückt ist, muß als nächster Schritt der Speicheradapter online mit dem PC verbunden werden. Durch Gedrückthalten der gelben Taste ESC und zusätzliches Drücken der Taste  $\triangleq$  wird der Speicheradapter und das daran angesteckte Multimeter über die serielle Schnittstelle mit dem PC verbunden [\(Kap. 6.2, Seite 12](#page-11-2)).

#### **ISSE** Hinweis

Bei allen angeschlossenen Speicheradaptern müssen unterschiedliche Adressen eingestellt sein ([Kap. 7.6, Seite 18\)](#page-17-2), aber die Adresse von Adapter und zugehörigem Multimeter muß gleich sein.

### <span id="page-24-0"></span>9 Technische Daten des Speicheradapters

### Unterstützte Meßgeräte

METRA*Hit* 12S ... 16S, 16I/T, 18S, 14A, 22S/M ... 29S

#### Bedienelemente, Bedienung

LCD-Segment-Anzeigeeinheit, 4 Tasten. Fast alle Parameter können manuell oder über die Schnittstelle via PC eingestellt werden.

#### Speicher

128 kB CMOS Speicher batteriegepuffert.

Speicherung der Meßwerte nach Differenzwertverfahren (komprimiert) mit Hystereseeinstellmöglichkeit. Es werden durchschnittlich 50000 Meßwerte erfaßt, das Minimum liegt bei ca. 20000 Meßwerten – je nachdem, ob große Signaländerungen oder Zeitspannen zwischen den einzelnen Meßwerten liegen. Das Maximum liegt bei 100000 Meßwerten, wenn geringe Signaländerungen vorliegen, die Abtastrate ≥ 0,5 s und die Hysterese auf ALL steht.

#### **Echtzeituhr**

Batteriegepufferte Echtzeituhr, max. Fehler 0,5 min / Monat.

![](_page_24_Picture_163.jpeg)

![](_page_24_Picture_164.jpeg)

![](_page_25_Picture_131.jpeg)

#### <span id="page-26-0"></span>10 Reparatur-, Ersatzteil-, Mietgeräte-Service, DKD-Kalibrierlabor

Bitte wenden Sie sich im Bedarfsfall an:

GOSSEN-METRAWATT GMBH Hotline Produktsupport Telefon +49 911 86 02 - 112 Telefax +49 911 86 02 - 709

GOSSEN-METRAWATT GMBH Service-Center Thomas-Mann-Straße 20 D-90471 Nürnberg Telefon +49 911 86 02 - 410 / 256 Telefax +49 911 86 02 - 2 53 e-mail fr1.info@gmc-instruments.com

Diese Anschrift gilt nur für Deutschland. Im Ausland stehen unsere jeweiligen Vertretungen oder Niederlassungen zur Verfügung.

### <span id="page-26-1"></span>11 Produktsupport

Bitte wenden Sie sich im Bedarfsfall an:

GOSSEN-METRAWATT GMBH Hotline Produktsupport Telefon +49 911 86 02 - 112 Telefax +49 911 86 02 - 709

Gedruckt in Deutschland • Änderungen vorbehalten

GOSSEN-METRAWATT GMBH Thomas-Mann-Str. 16-20 D–90471 Nürnberg Telefon +49 911 8602-0 Telefax +49 911 8602-669 e-mail: info@gmc-instruments.com http://www.gmc-instruments.com

![](_page_27_Picture_2.jpeg)